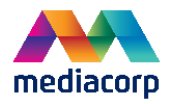

# Users Guide

TrafficWatch 2.0

TrafficWatch 2.0 Users Guide Last Modified Date: 30 November 21 1

# **1 How to launch TrafficWatch 2.0**

- 1. On your device<sup>1</sup>, you can launch TrafficWatch 2.0 (website) using your internet browser<sup>2</sup>.
	- Your device must have an **internet connection** to access this website.
	- *Connection to Mediacorp Cisco VPN is optional but not required.*

Now, key-in or click on this URL to launch TrafficWatch 2.0: **[https://trafficwatch.mediacorp.com.sg](https://trafficwatch.mediacorp.com.sg/)**

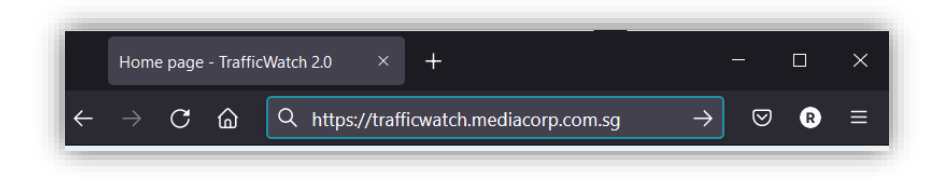

*Remember to bookmark this URL for future use.*

2. You will be greeted by this **Home** page.

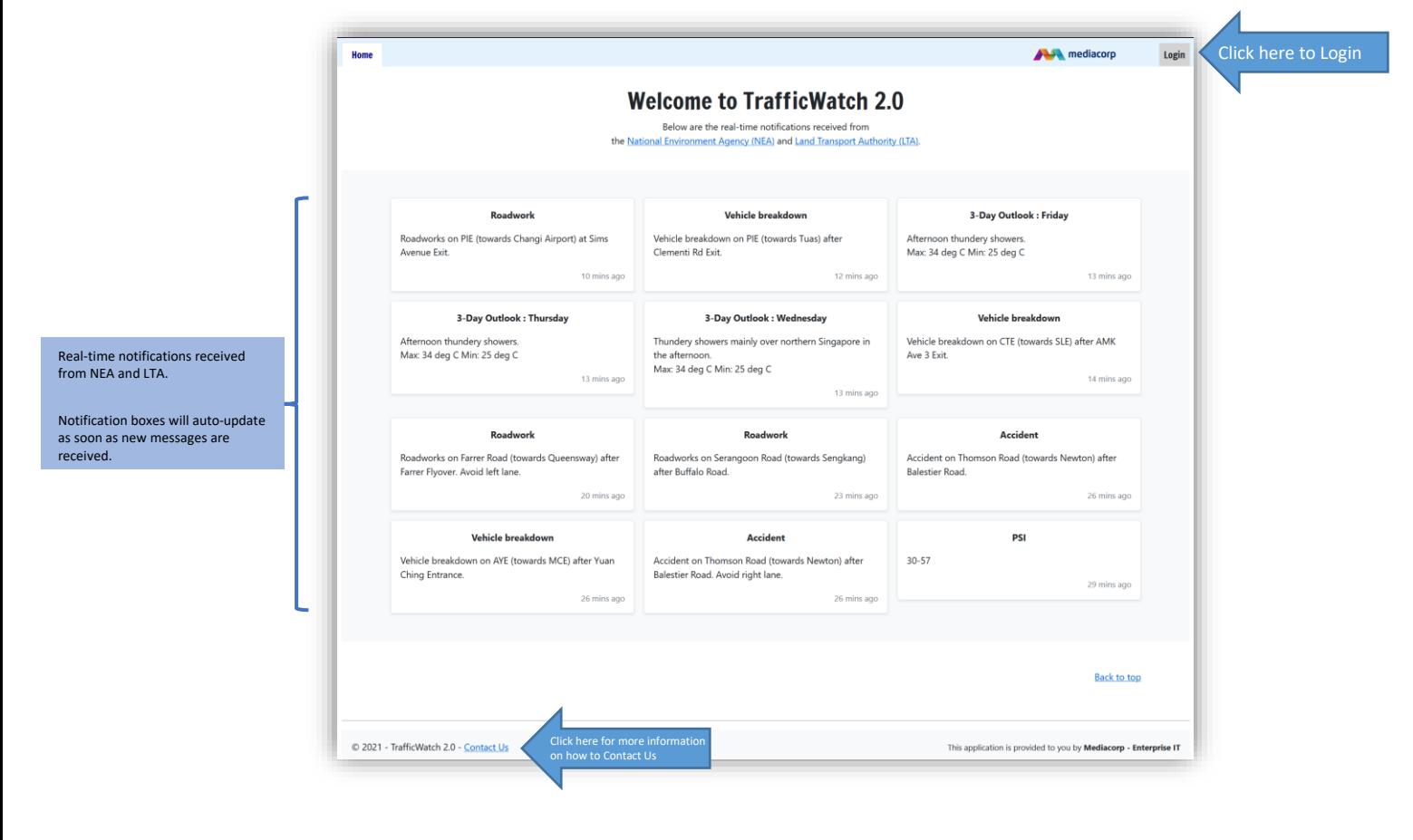

- 1 TrafficWatch 2.0 is a browser-based application that can be launched on most type of devices regardless of operating system (*e.g.* Windows, Linux, Mac, iOS or Android). These devices include desktop, laptop, tablet or mobile phones. *Viewing experience may be limited on devices with smaller screens.*
- 2 Supported browsers includes Microsoft Edge, Google Chrome, Mozilla Firefox and Apple Safari. **Internet Explorer is not supported.**

## **2 How to access TrafficWatch 2.0**

3. Before you login to TrafficWatch 2.0, make sure that you have the following pre-requisites ready and completed.

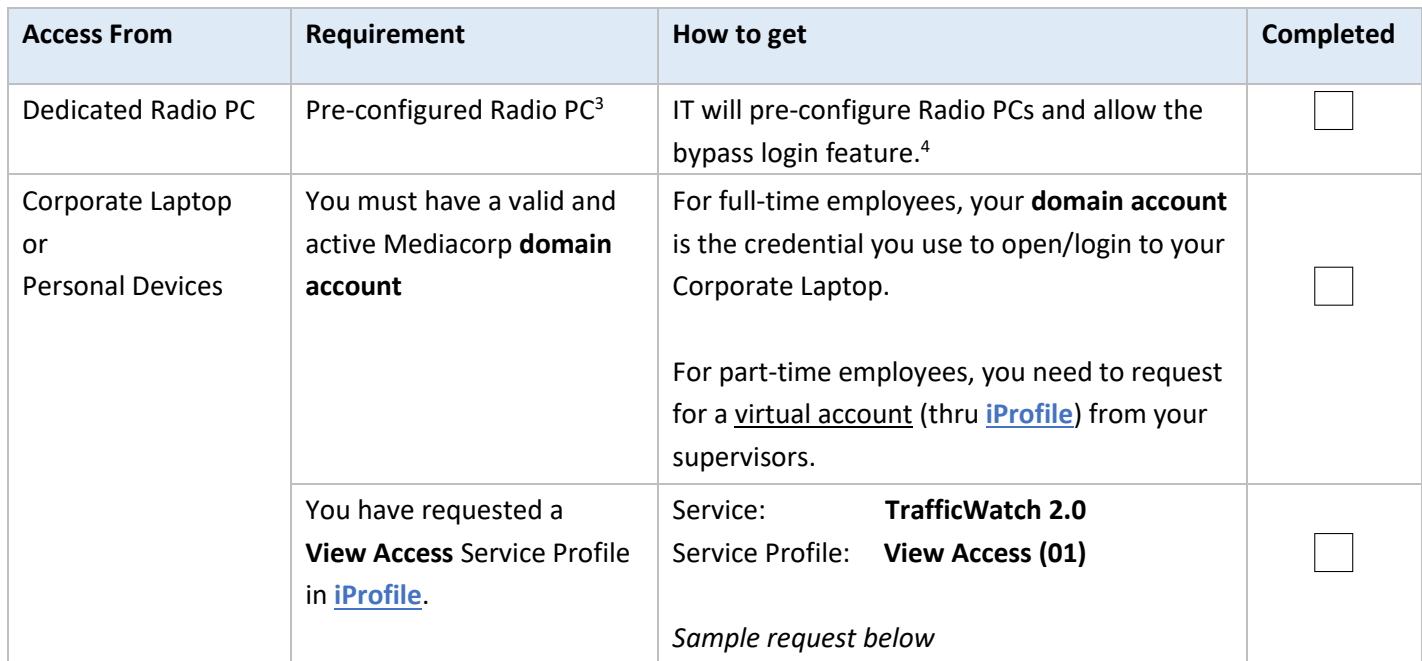

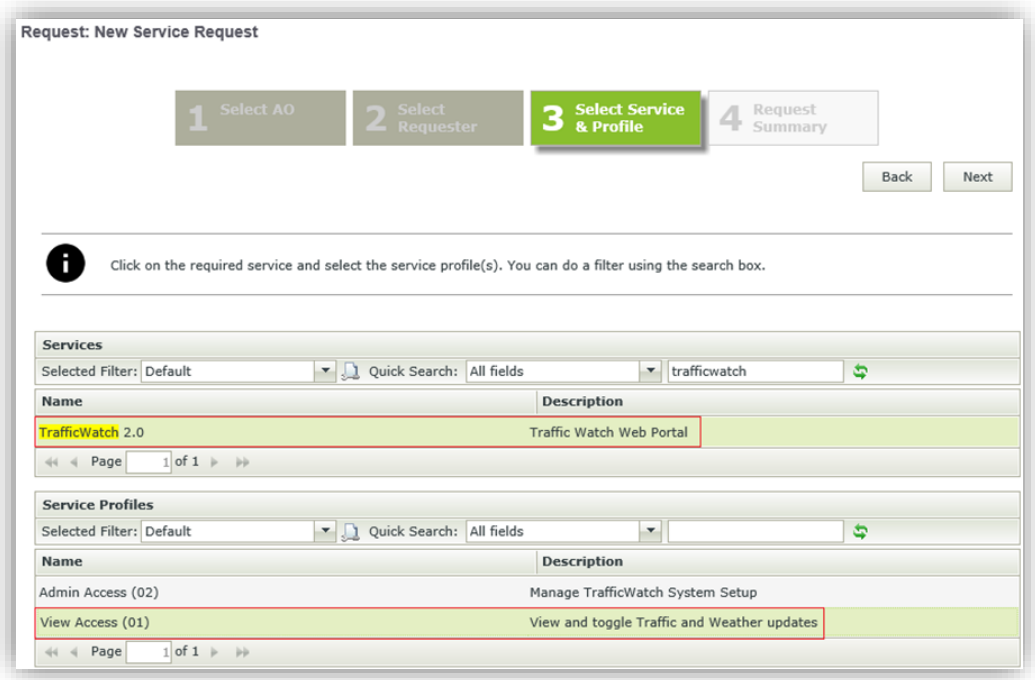

*iProfile Request Form*

- 3 Check with IT if your Radio PC has been secured and configured ready for TrafficWatch 2.0.<br>4 Bypass login feature allow users to access TrafficWatch 2.0 without the need for user authe
- Bypass login feature allow users to access TrafficWatch 2.0 without the need for user authentication.

**TrafficWatch 2.0 Users Guide**

# **3 Access from a Dedicated Radio PC**

- 4. *Dedicated Radio PCs* are devices that you use inside the Radio Conty. These devices have been preconfigured and licensed to launch TrafficWatch 2.0 **without the need to login**.
- 5. You should see the **TrafficWatch 2.0 Launcher** icon from your desktop. If you don't see the icon, please let your supervisor know or *Contact Us* to help you set this up.

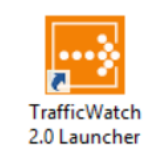

*Look for this icon on your desktop.*

6. To launch TrafficWatch 2.0, simply double-click the icon.

# **4 Access from Corporate Laptop or Personal Devices**

7. For users that will access TrafficWatch 2.0 using Corporate Laptop or Personal Devices, click on the Login button from the top-right of the website.

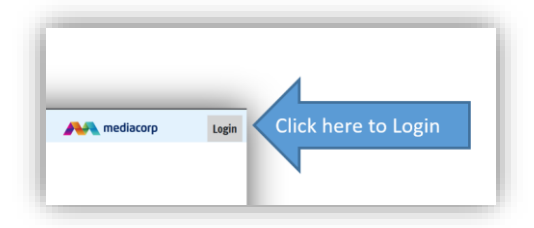

8. After you click Login you will be redirected to the **Company Employee Sign In** page.

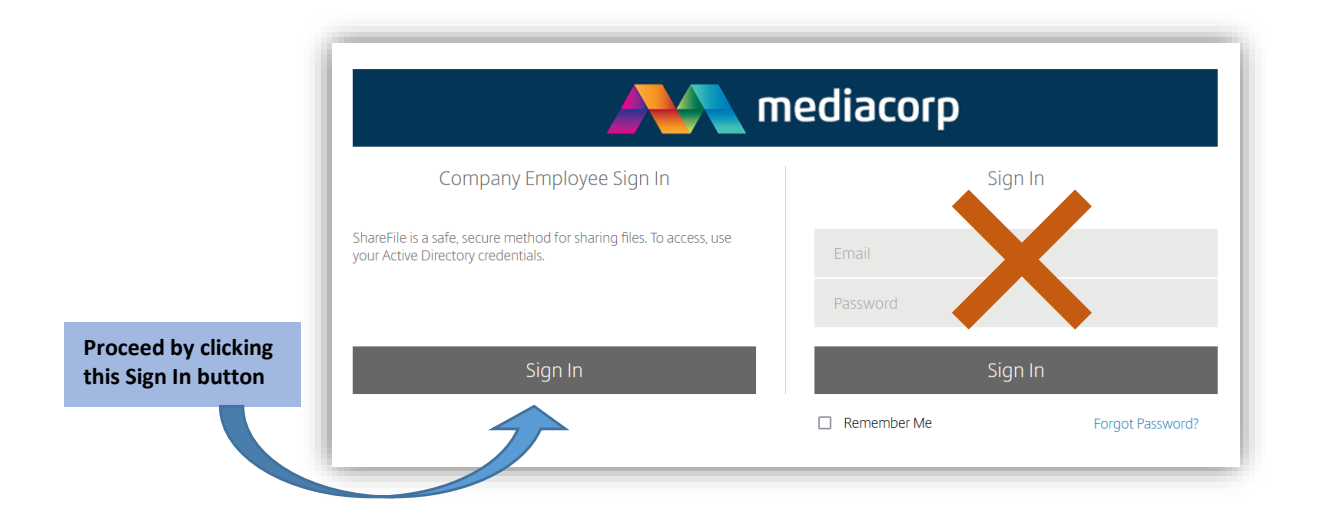

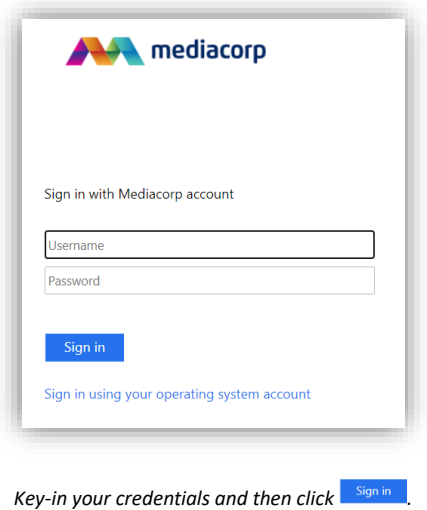

### **5 Menu Tabs**

9. After a successful login authentication and depending on your profile access – the following menu tabs will show on the website.

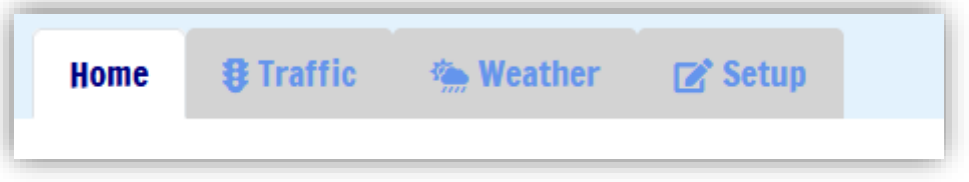

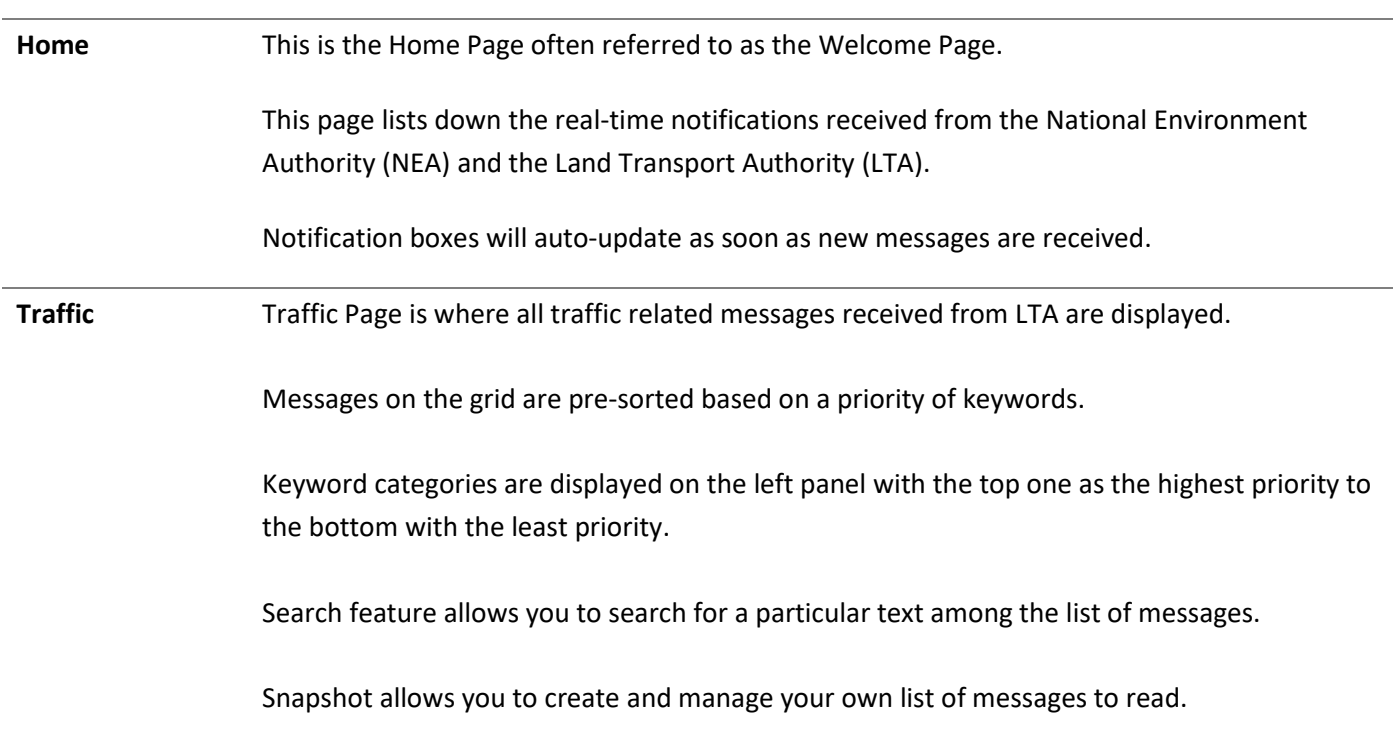

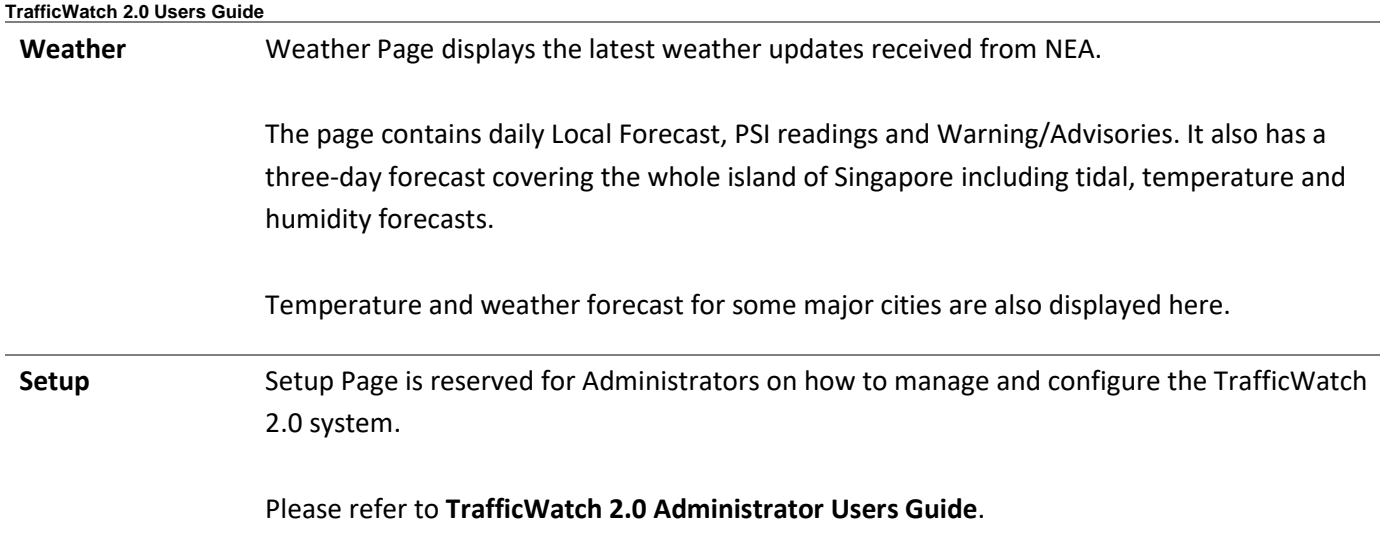

#### **6 Traffic Page**

10. This is the Traffic Page:

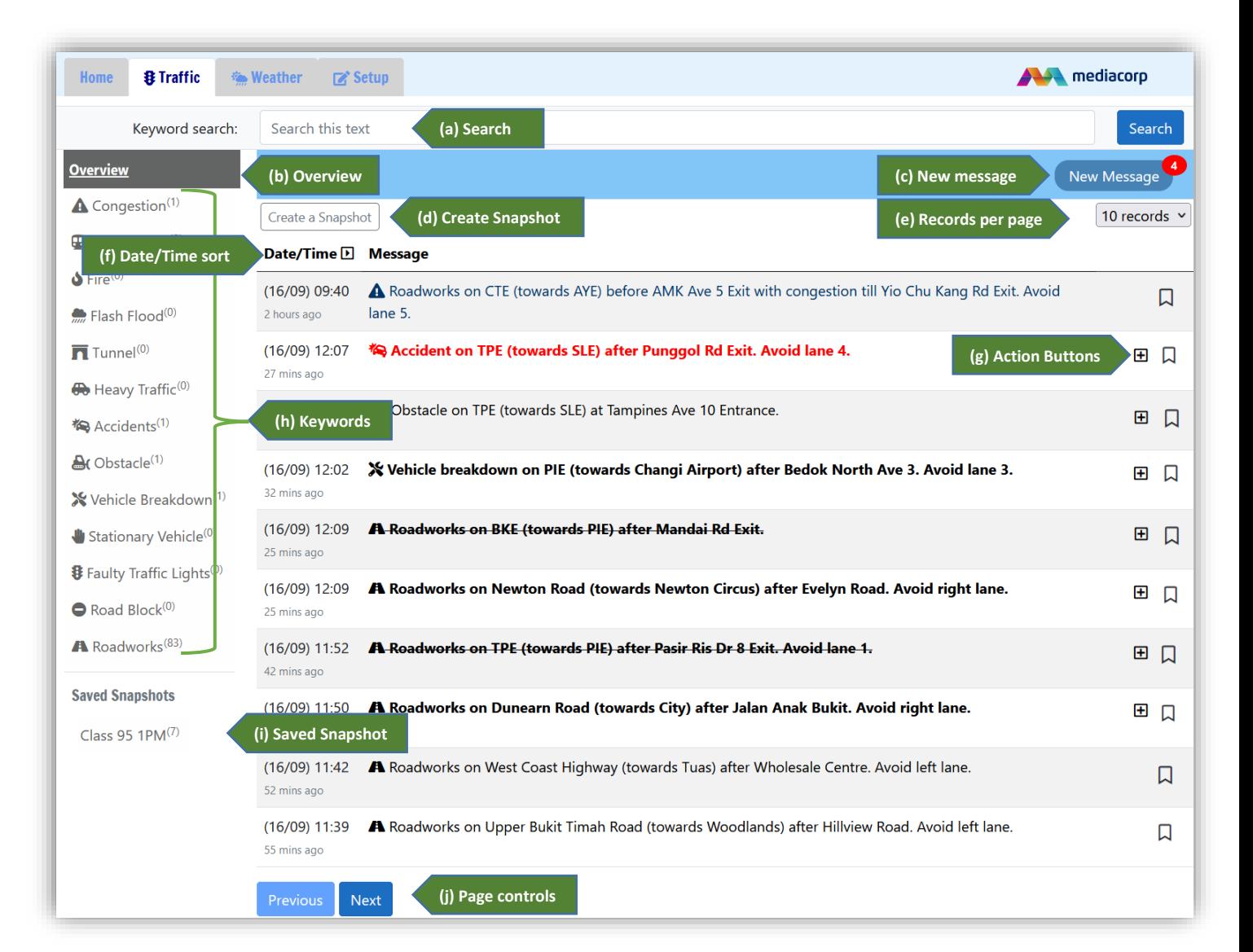

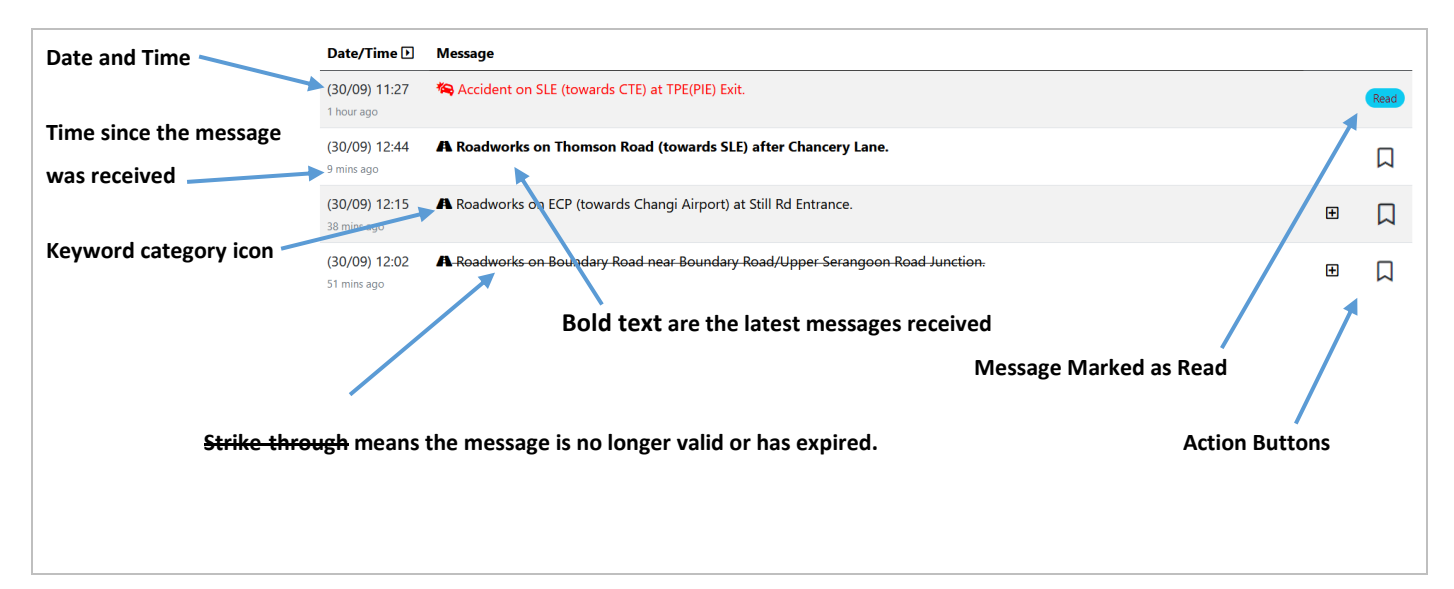

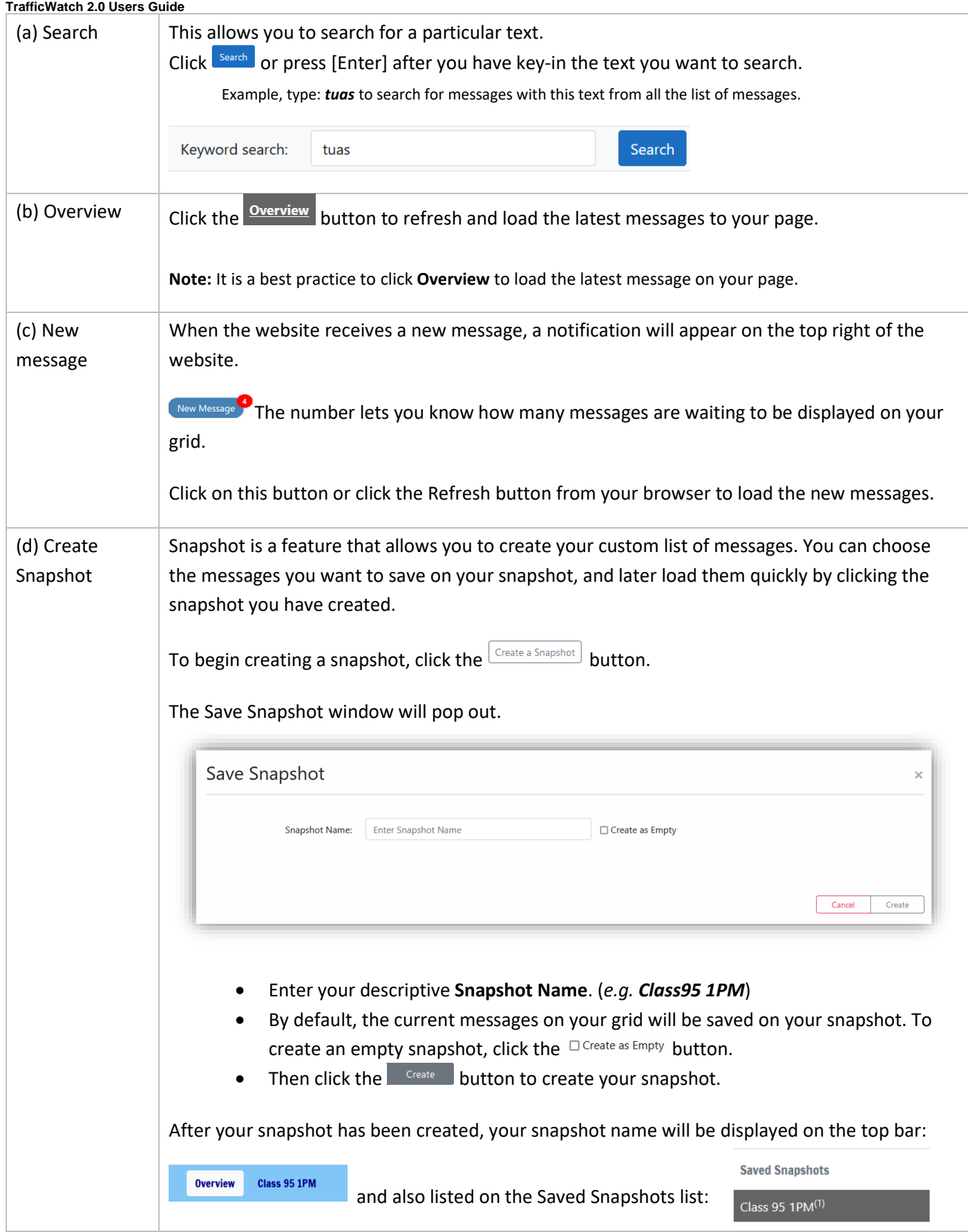

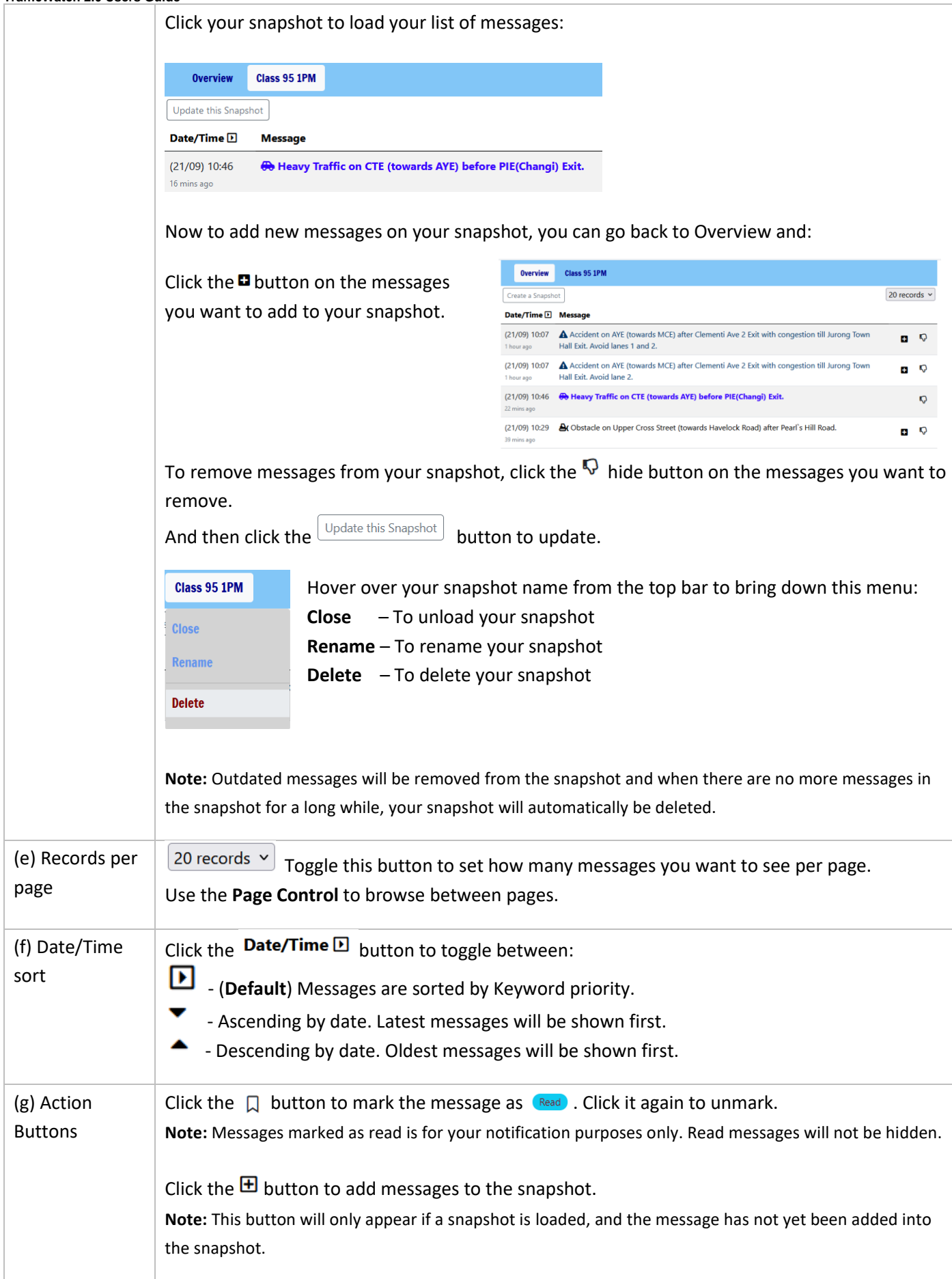

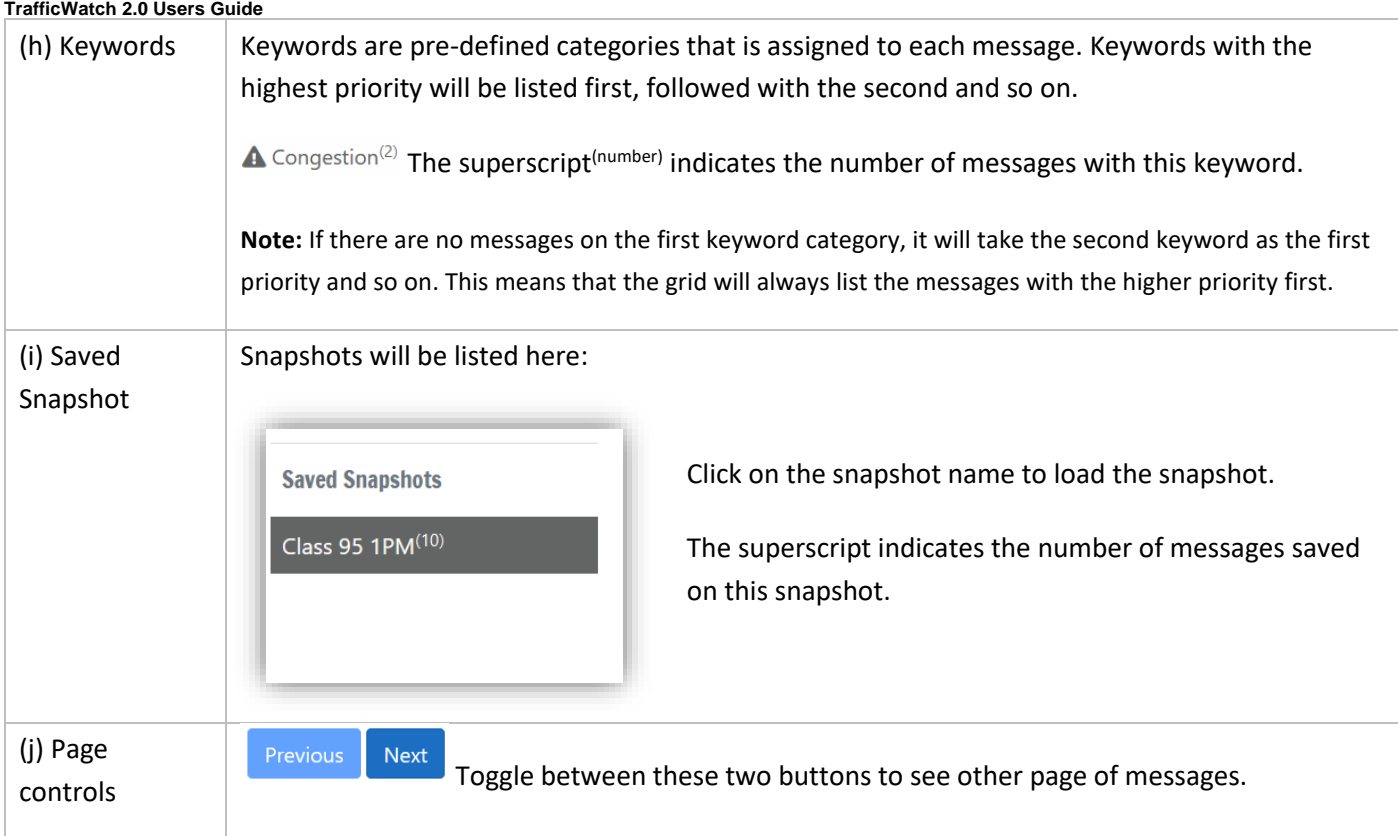

### **7 Weather Page**

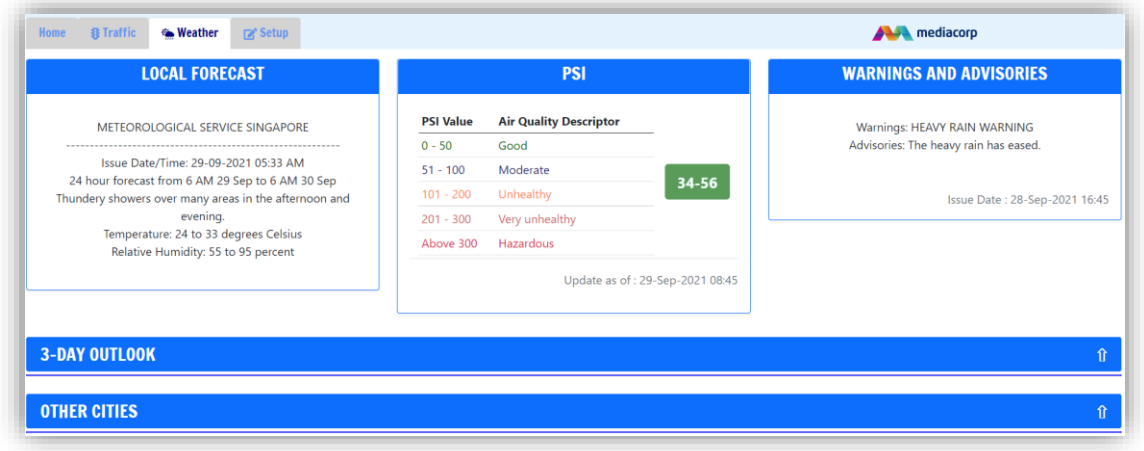

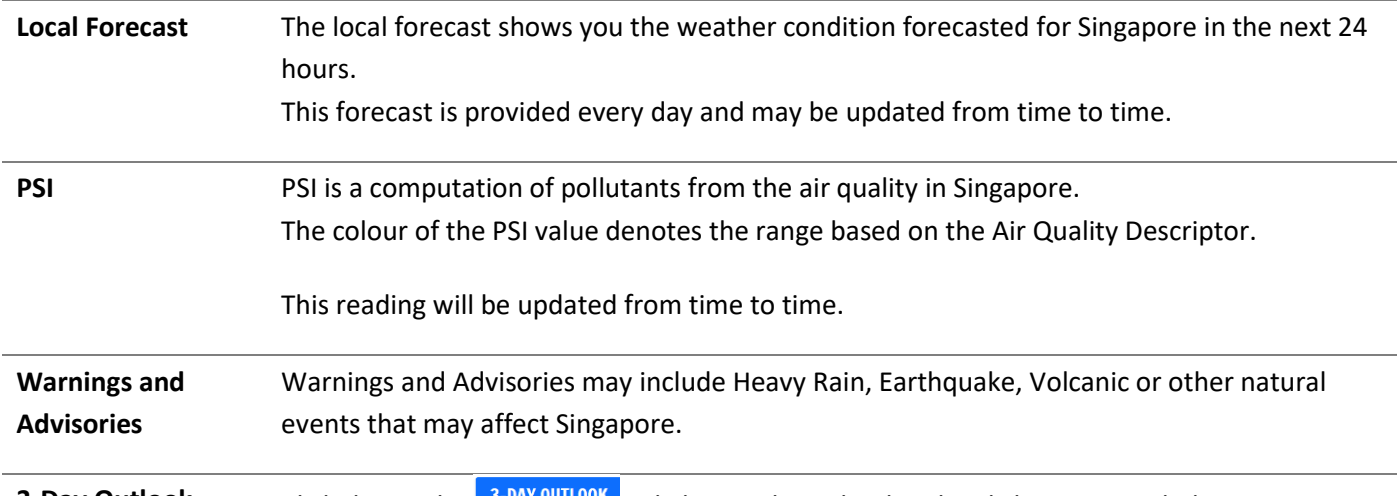

**3-Day Outlook** Click the on the <sup>3-DAY OUTLOOK</sup> title bar to show the details. *Click it again to hide*.

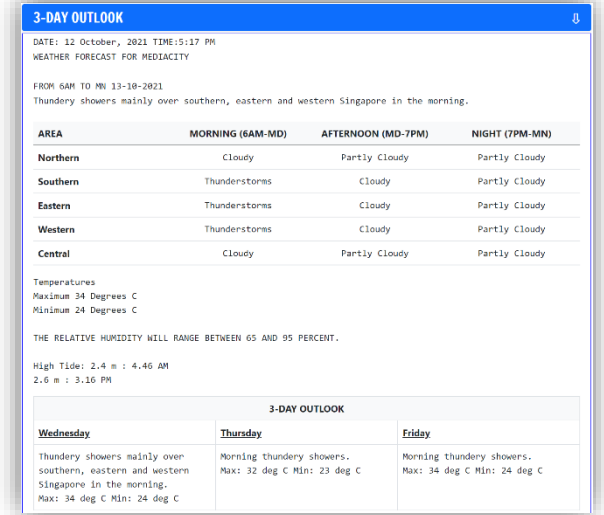

This forecast shows you the weather conditions from geographic areas in Singapore throughout the day.

This page also provides you information on temperature range, humidity estimate and tidal timing.

The 3-day outlook will provide you the weather forecast for the next three days.

**Other Cities** Click the on the **OTHER CITIES** title bar to show the details. *Click it again to hide*.

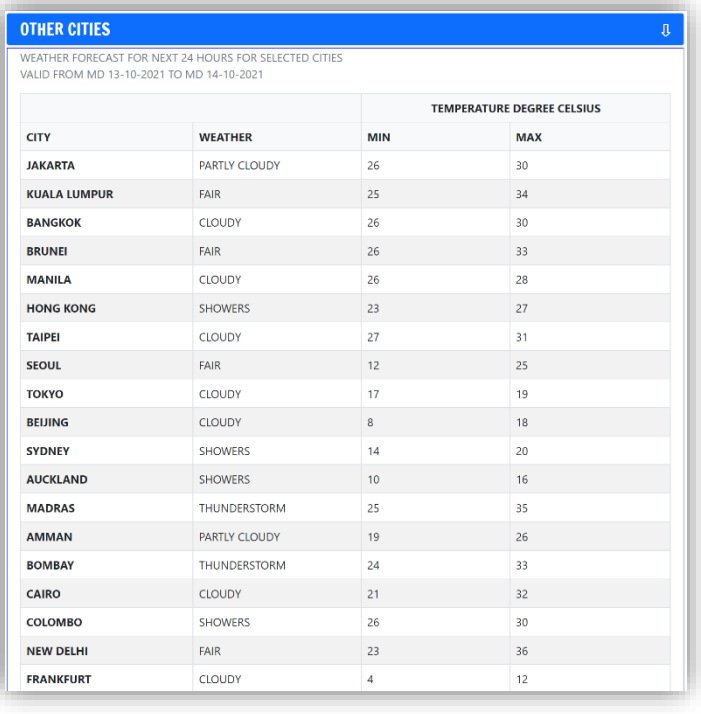

This is a general weather and temperature forecast for some of the major cities around the world.